$(.)$ 

Conception: esquisse / Didacticiels (?guid=GUID-962B7698-D862-4D7D-AB33-EEE39542DD2F) / Didacticiel : Géométrie de construction et contraintes pour les débutants (?quid=GUID-420D81EA-80DF-431D-8386-9AF31698005B) / Exercice 2 : créer une géométrie de construction (?quid=GUID-6A2AE9D9-F966-4B0A-B3F2-8ABEA655C89F)

## Exercice 2 : créer une géométrie de construction

Dans cet exercice, vous allez modifier la forme de base en créant une géométrie de construction. Après avoir extrudé le contour dans un corps 3D, vous allez créer une géométrie de construction supplémentaire sur une surface et ajouter des contraintes.

## **Conditions préalables**

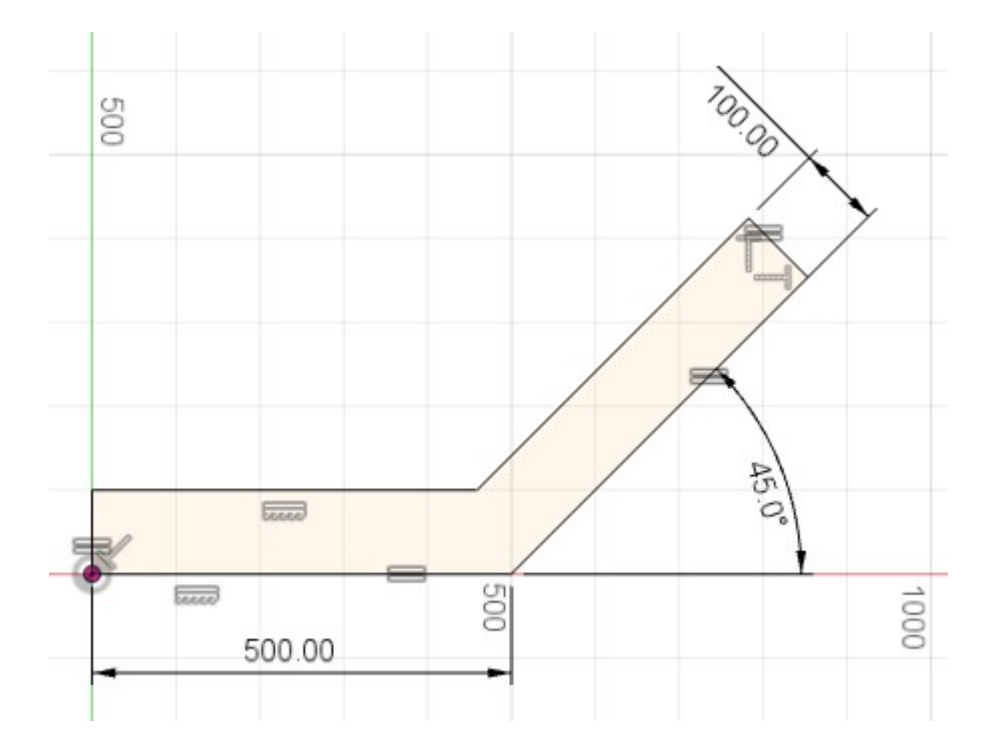

• L'exercice 1 est terminé : la forme de base est esquissée, contrainte et cotée.

## Étapes

- 1. Arrondissez les arêtes de la pièce à l'aide de la géométrie de construction et en créant des cercles.
	- a. Pour convertir les arêtes d'extrémité en géométrie de construction, sélectionnez l'arête supérieure, maintenez la touche Maj enfoncée et sélectionnez l'arête inférieure. Cliquez avec le bouton droit de la souris et choisissez Normale/Construction.

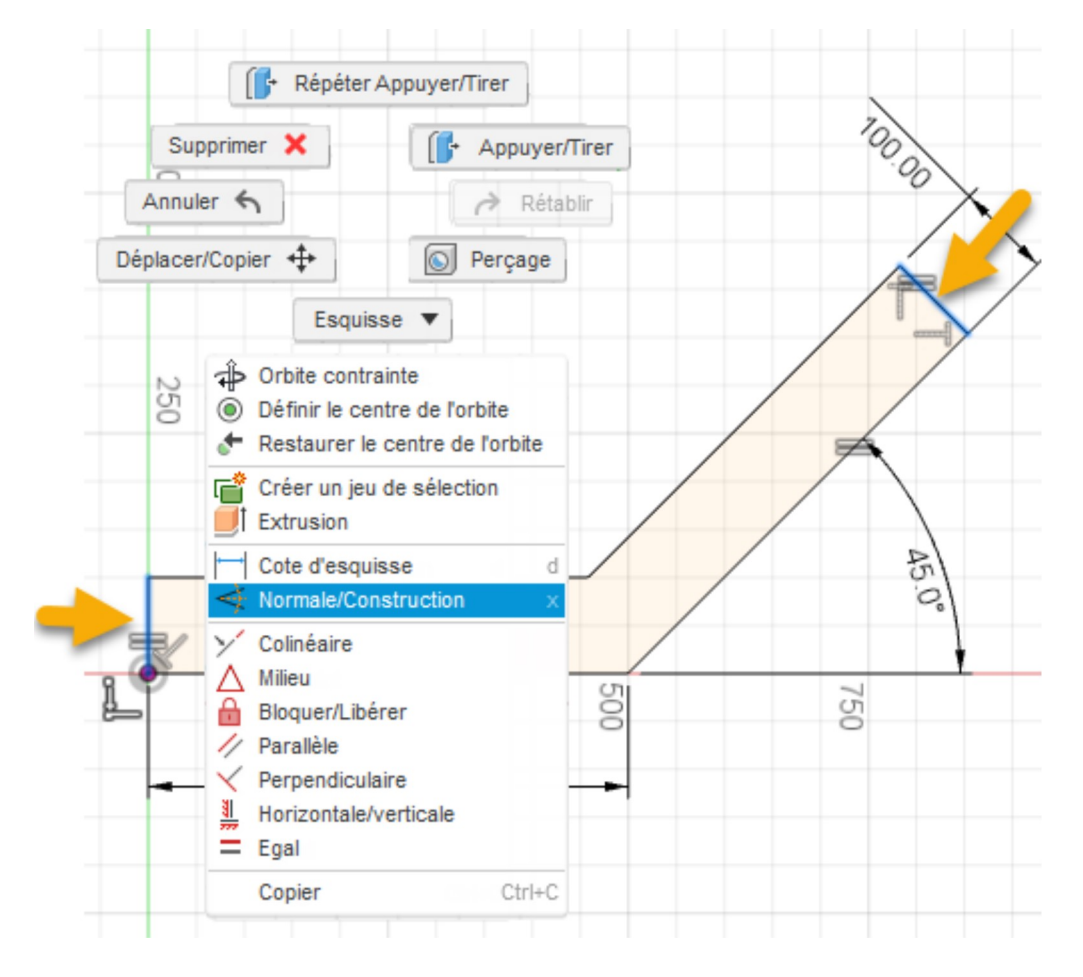

Remarque : la géométrie de construction n'est pas prise en compte lors de la recherche de contours. Utilisez la géométrie de construction comme référence lors de la création d'esquisses. Elle est représentée par des lignes en pointillés.

b. Pour esquisser un contour de cercle à l'extrémité inférieure, sélectionnez Esquisse > Cercle > Centre, diamètre, cercle. e Sélectionnez le milieu de l'arête.

Une contrainte de milieu (triangle) apparaît.

Faites glisser le cercle sur l'arête. Une contrainte de tangence (carré) apparaît pour indiquer l'alignement avec l'arête.

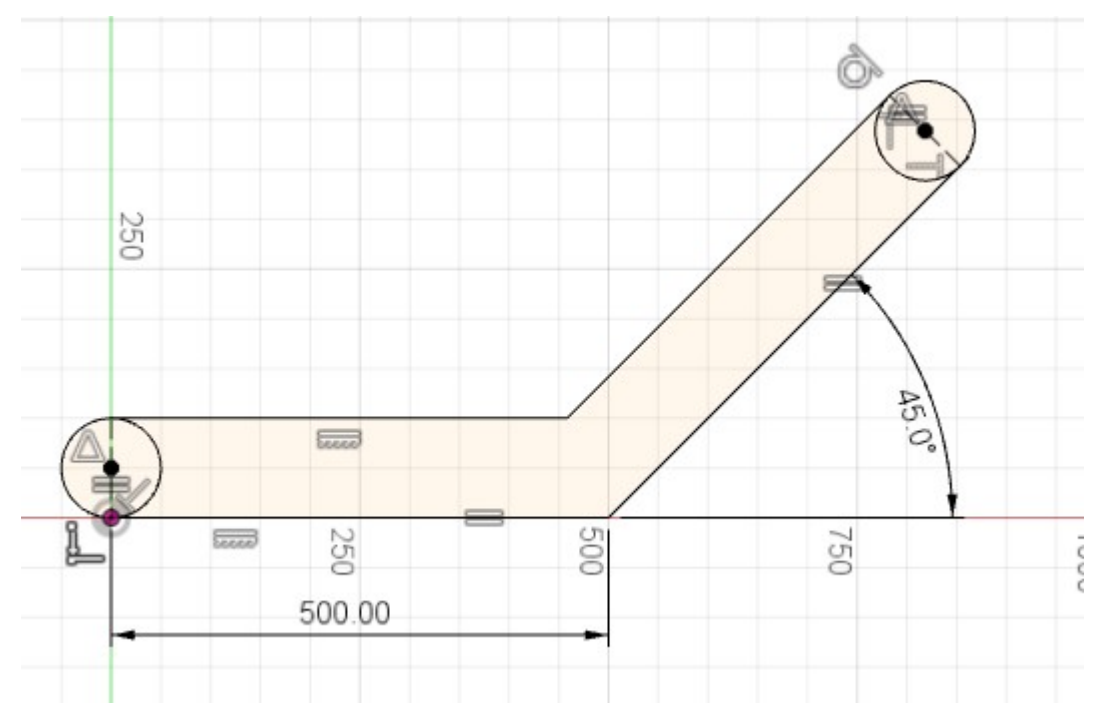

- c. Répétez l'opération pour l'extrémité supérieure.
- d. Pour quitter la commande, appuyez sur Echap.
- 2. Créez des congés aux points d'intersection.
	- a. Pour créer des congés, sélectionnez Esquisse > Congé. [ Sélectionnez les deux points d'intersection.
	- b. Entrez une valeur de 100 mm.
	- c. Pour confirmer, appuyez sur la touche Entrée du clavier.

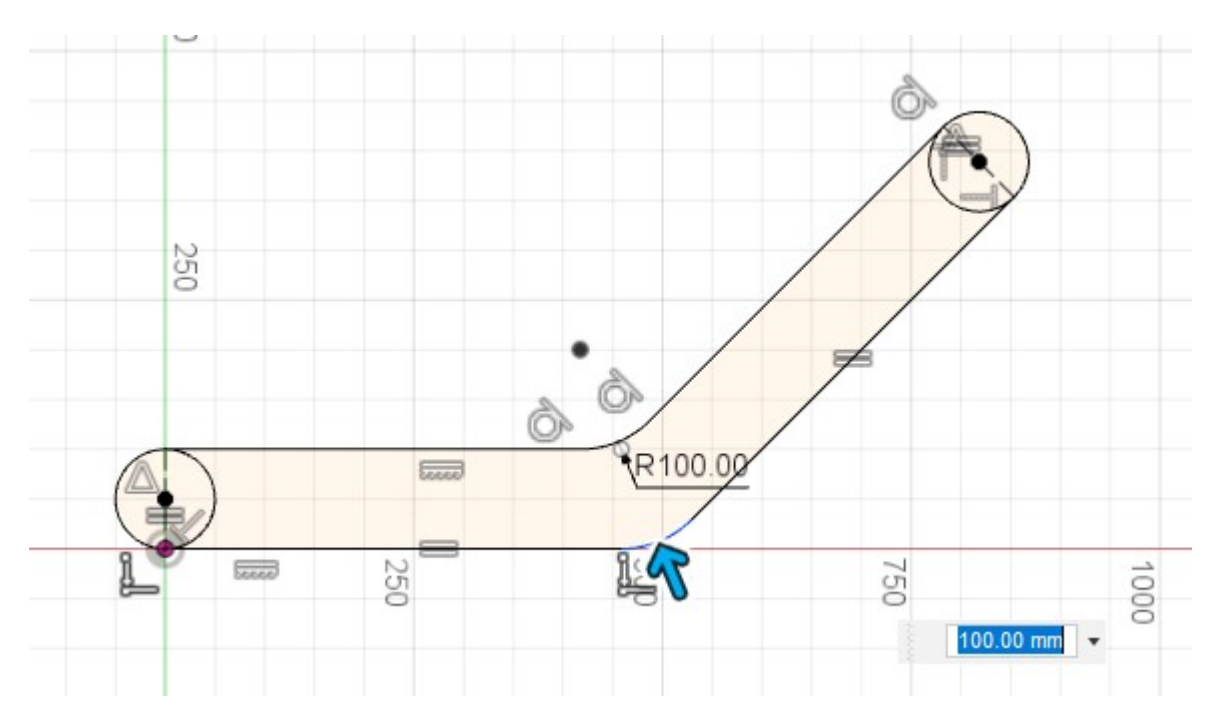

Remarque : tous les congés créés en même temps auront un rayon égal. Créez-les séparément pour avoir des valeurs de rayon différentes. Dans de nombreux cas, la création d'un congé dans une esquisse n'est pas la meilleure option. Comme vous pouvez le voir ici, cela supprime la cote de 500 mm.

- d. Pour terminer l'esquisse, cliquez sur Terminer l'esquisse terminer l'esquisse.
- 3. Extrudez le contour dans un corps.
- a. Pour créer un corps à partir de l'esquisse, sélectionnez Modifier > Appuyer/Tirer | +
- b. Sélectionnez les trois profils.
- c. Pour définir la profondeur, faites glisser la flèche ou entrez la valeur 50 mm.
- d. Pour terminer la commande, cliquez sur OK.

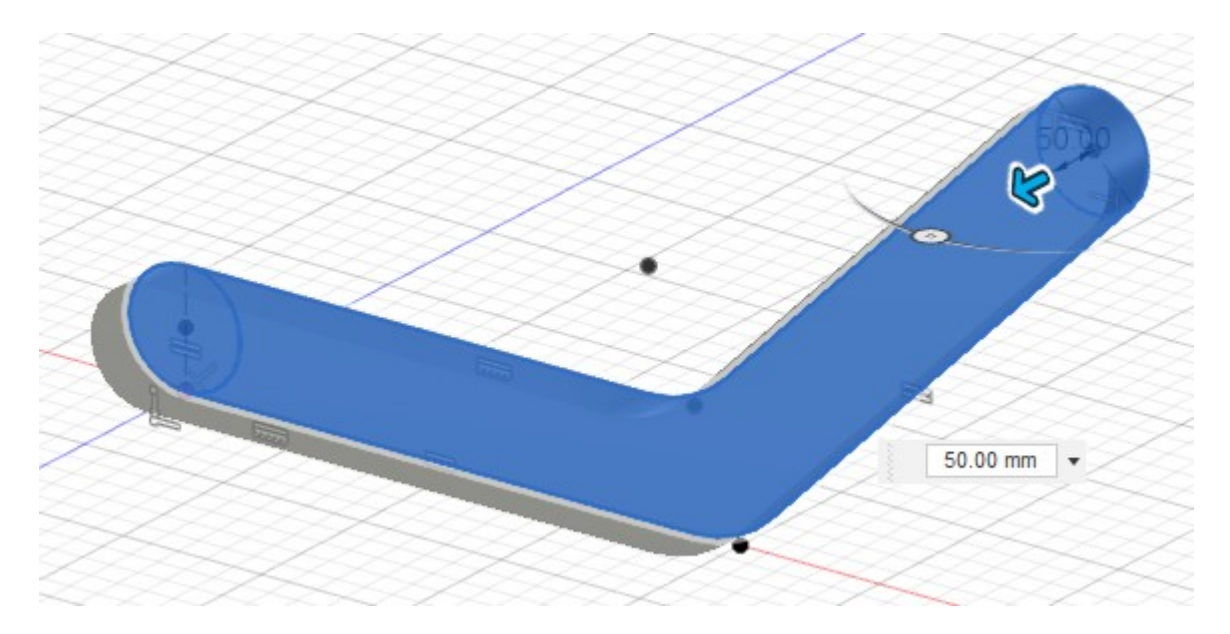

Remarque : une esquisse peut contenir plusieurs contours. Dans ce cas, nous limitons le nombre de contours à l'aide de la géométrie de construction.

- 4. Créez une esquisse sur une surface de la pièce, convertissez-la en géométrie de construction et ajoutez des contraintes.
	- a. Pour créer une esquisse, sélectionnez Créer > Créer une esquisse. il Sélectionnez la surface supérieure de la pièce.

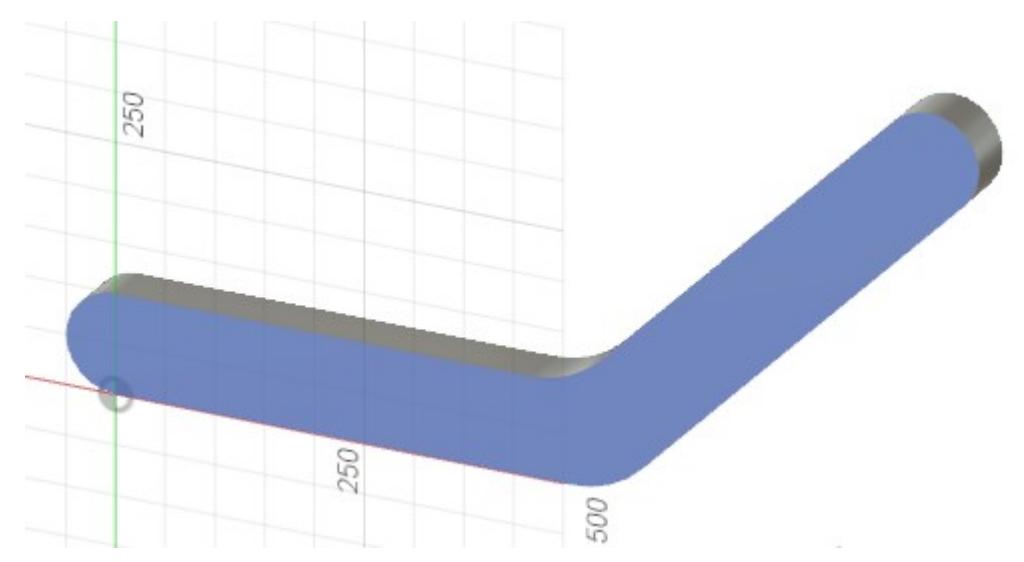

b. Pour esquisser les lignes, sélectionnez Esquisse > Ligne. ...; Sélectionnez le point de centre gauche. Sélectionnez un point proche du milieu, puis cliquez à proximité du point de centre supérieur. Pour quitter la commande, appuyez sur Echap.

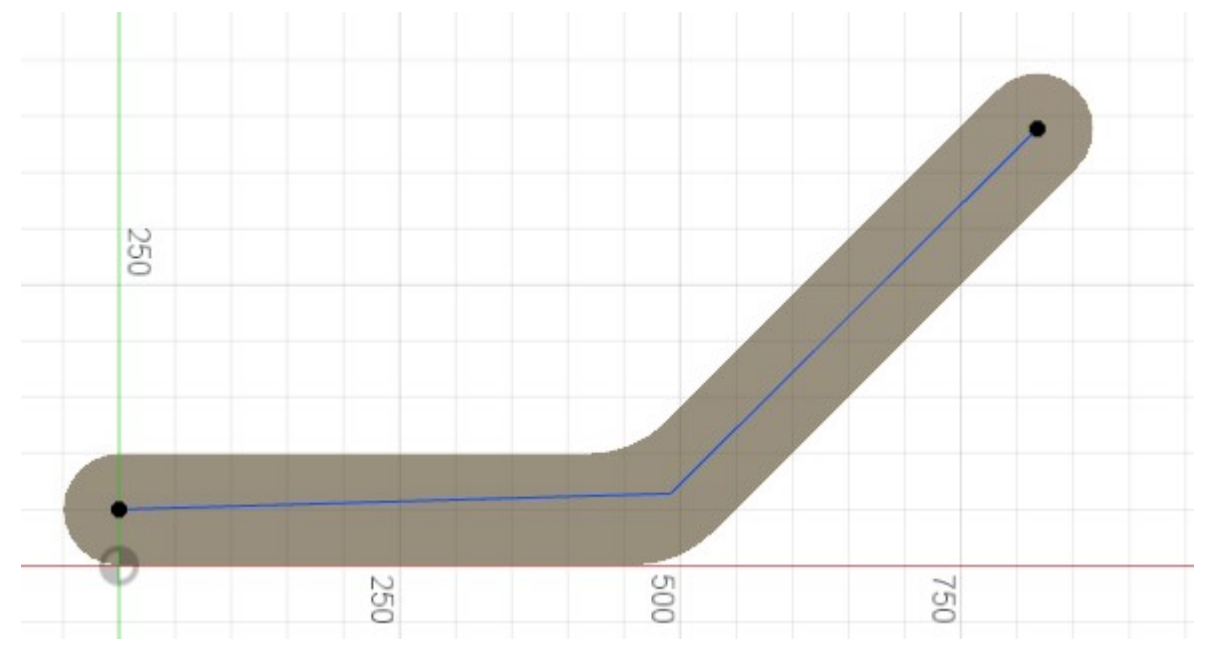

c. Pour convertir les deux nouvelles lignes en géométrie de construction, sélectionnez la première arête, maintenez la touche Maj enfoncée et sélectionnez la deuxième arête. Cliquez avec le bouton droit de la souris et sélectionnez Normale/Construction.

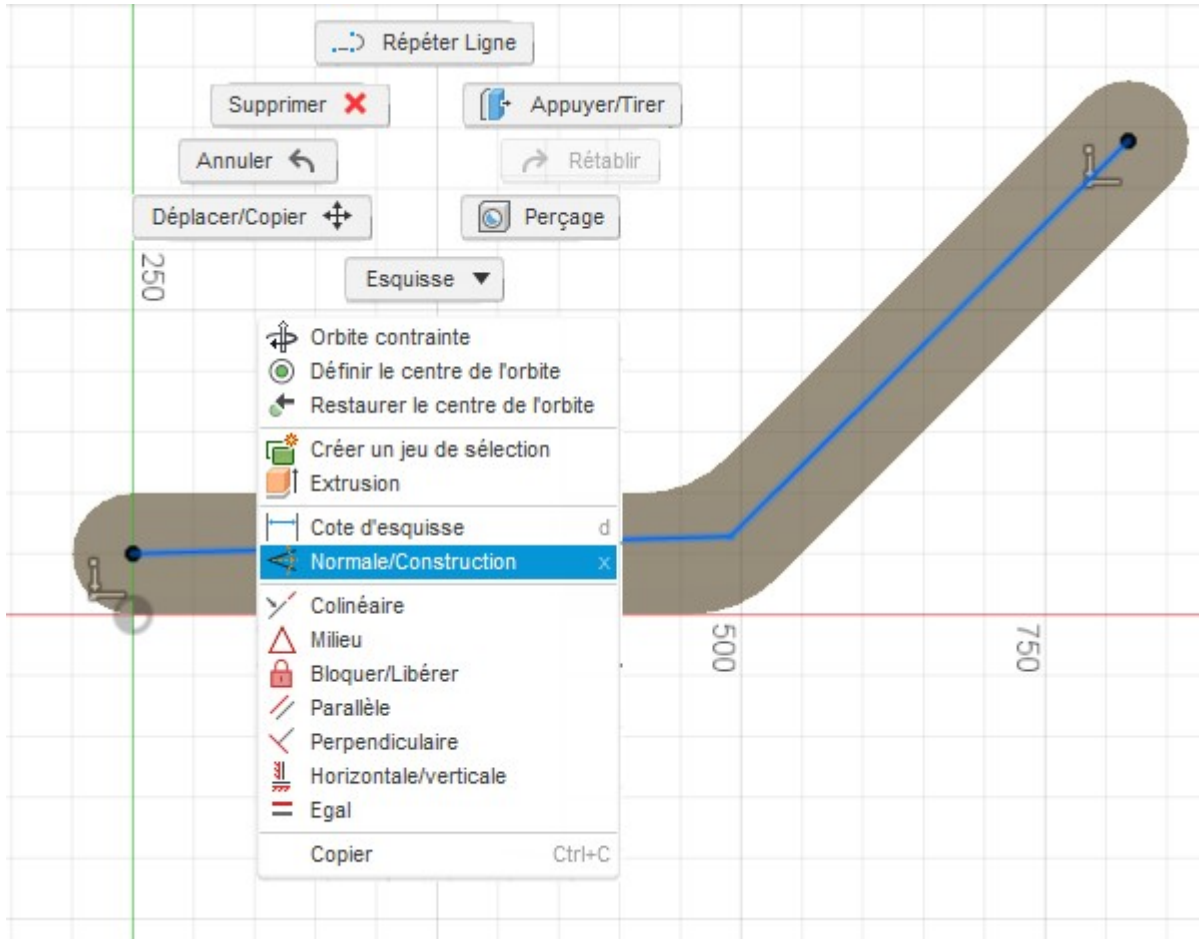

d. Pour contraindre les deux lignes de construction, sélectionnez la contrainte Parallèle. Sélectionnez les deux paires : paire horizontale (ligne/arête) et la paire angulaire (ligne/arête).

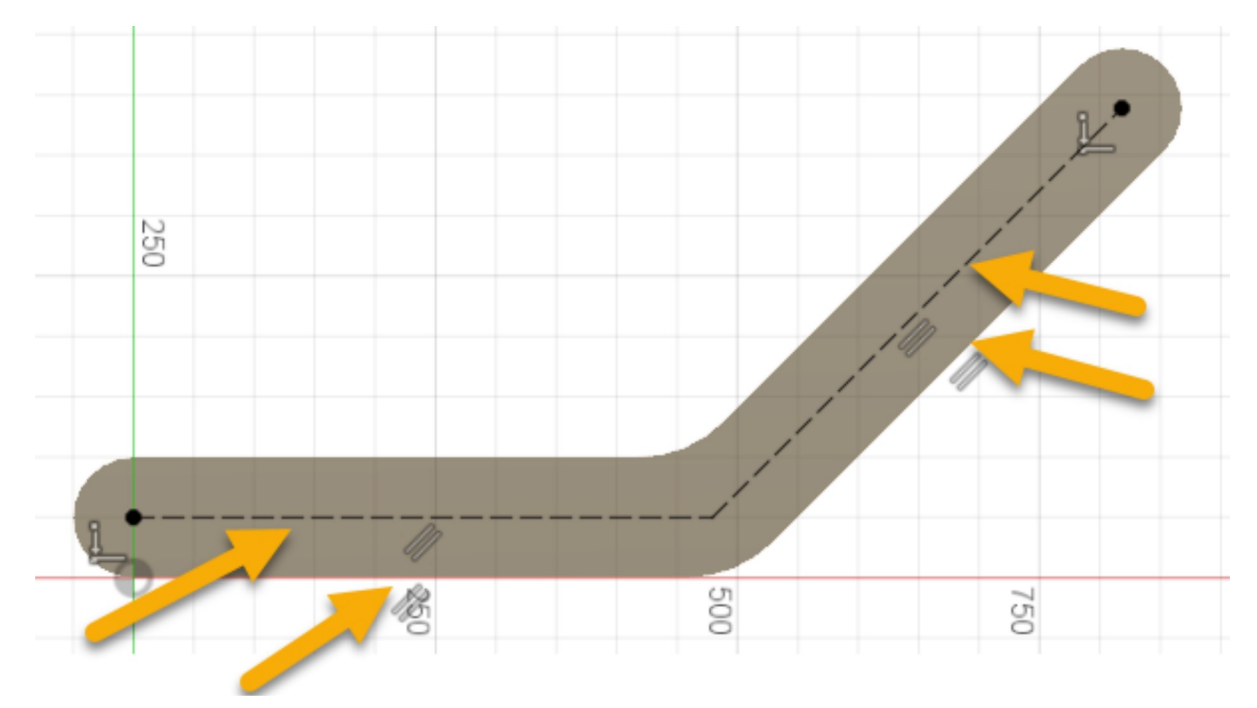

Remarque : les lignes sont alors entièrement contraintes. Les lignes de construction deviennent noires lorsqu'elles sont contraintes.

## Résumé de l'exercice 2

Dans cet exercice, vous avez utilisé des lignes de construction pour arrondir les deux extrémités de la pièce et vous avez créé des congés aux angles. Vous avez ensuite extrudé l'esquisse dans un corps et créé une esquisse sur une surface du corps solide.

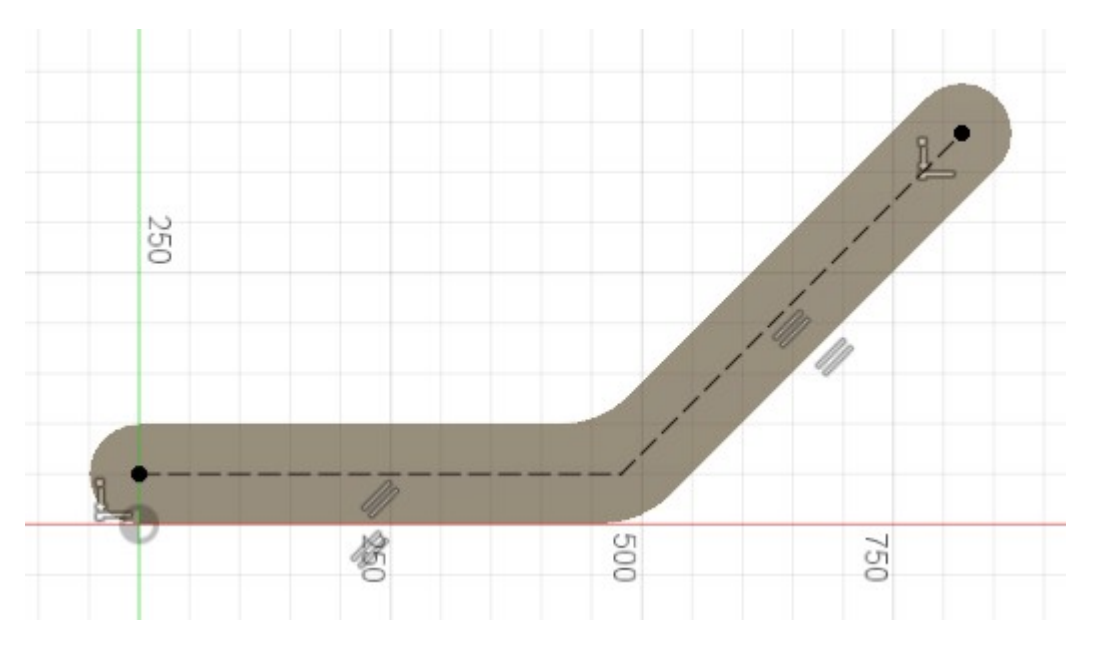

Page parent: Didacticiel : Géométrie de construction et contraintes pour les débutants (?guid=GUID-420D81EA-80DF-431D-8386-9AF31698005B)

Page précédente: Exercice 1 : créer la forme de base (?quid=GUID-AB8D9509-5B0D-4E64-8CB2-E037089E4214)

Page suivante: Exercice 3 : créer des cercles, ajouter des contraintes et découper des perçages (?quid=GUID-AEFB2074-65F7-46CD-B15E-EF12AC2EE1BC)

(https://creativ&commemtiongcontraire, ce travail est autorisé par une licence Creative Commons Attribution /licenses/by- - Pas d'utilisation commerciale - Partage dans les mêmes conditions 3.0 non transposé (kttps: 3/0/èativecommons.org/licenses/by-nc-sa/3.0/deed.fr). Pour plus d'informations, reportez-vous à la rubrique FAQ sur Autodesk Creative Commons (https://autodesk.com/creativecommons).

© 2021 Autodesk Inc. All rights reserved